ಕರ್ನಾಟಕ ರಾಜ್ಯ ಕಾನೂನು ವಿಶ್ವವಿದ್ಯಾಲಯ **Karnataka State Law University** ಪ್ರಮನಣಪ್ತ್ರಗಳ ಪ್ನರಮನಣಿಕತೆಗನಗಿ ಅರ್ಜಾ

**Application For Genuiness of Certificates**

 $\overline{a}$ 

Step 1: Enter the login details

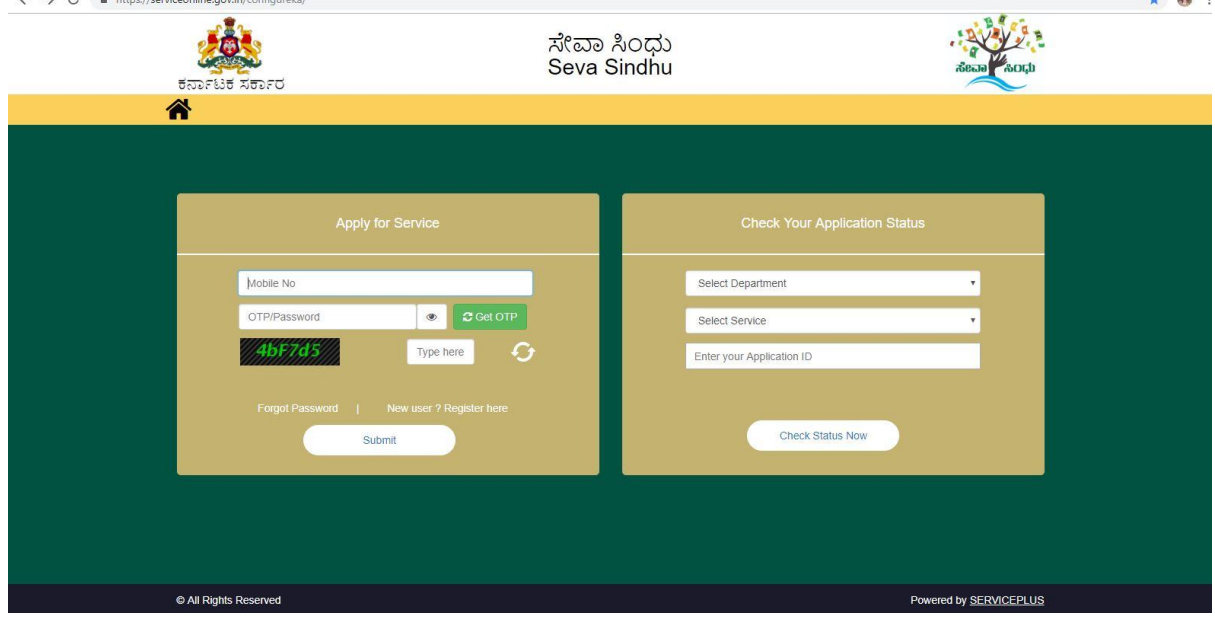

#### Step 2 : Citizen Login will be displayed

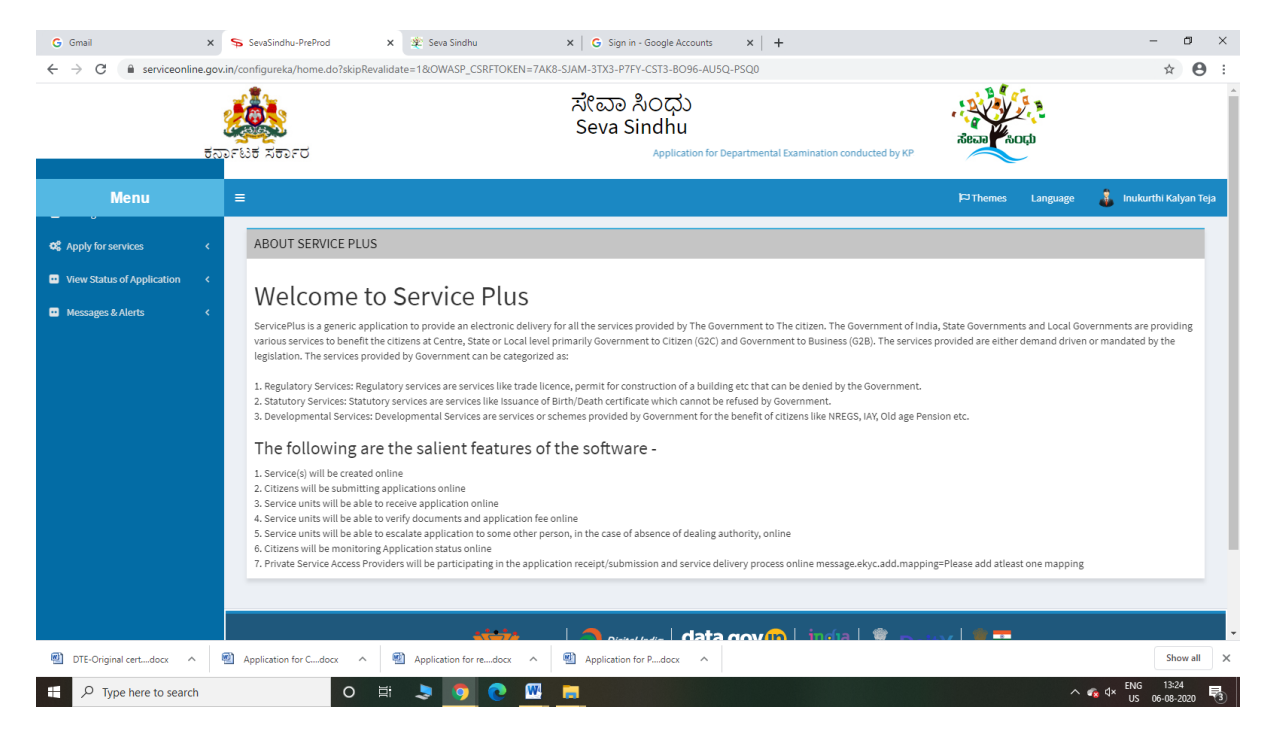

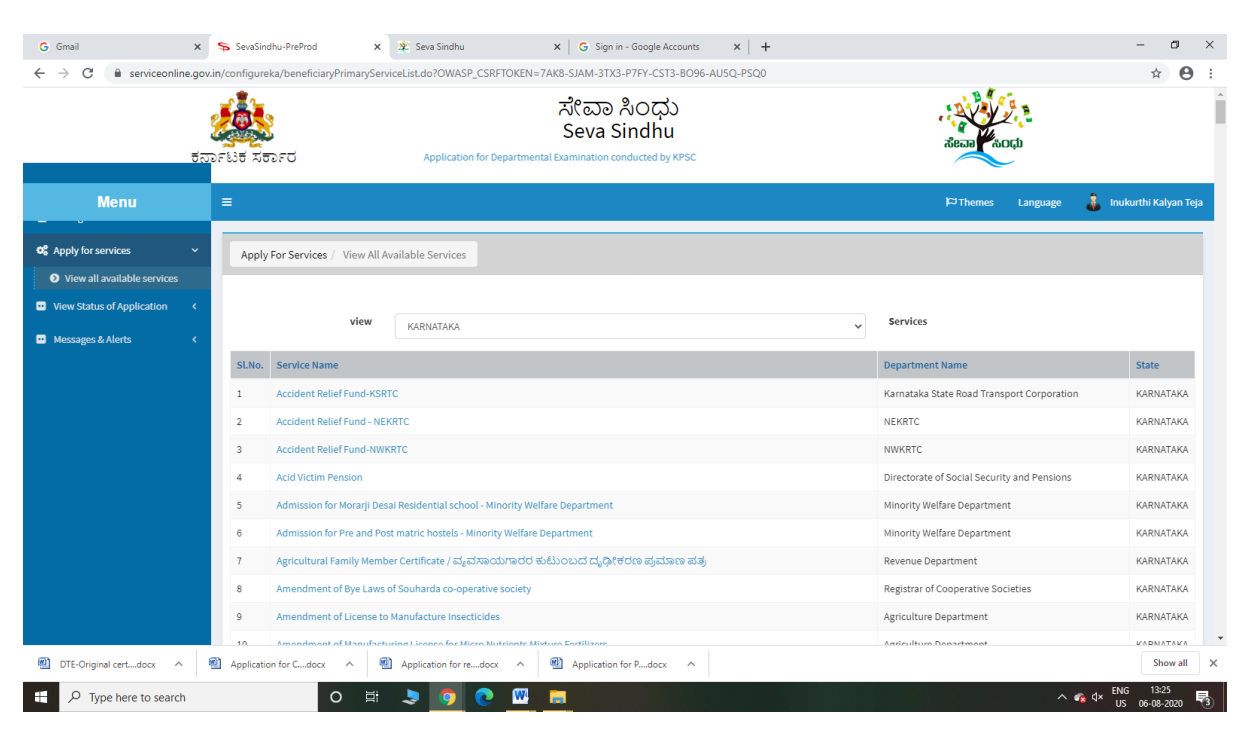

#### Step 3 : Search the required service and click to open

#### Step 4 : Fill the Applicant Details & Photocopies details

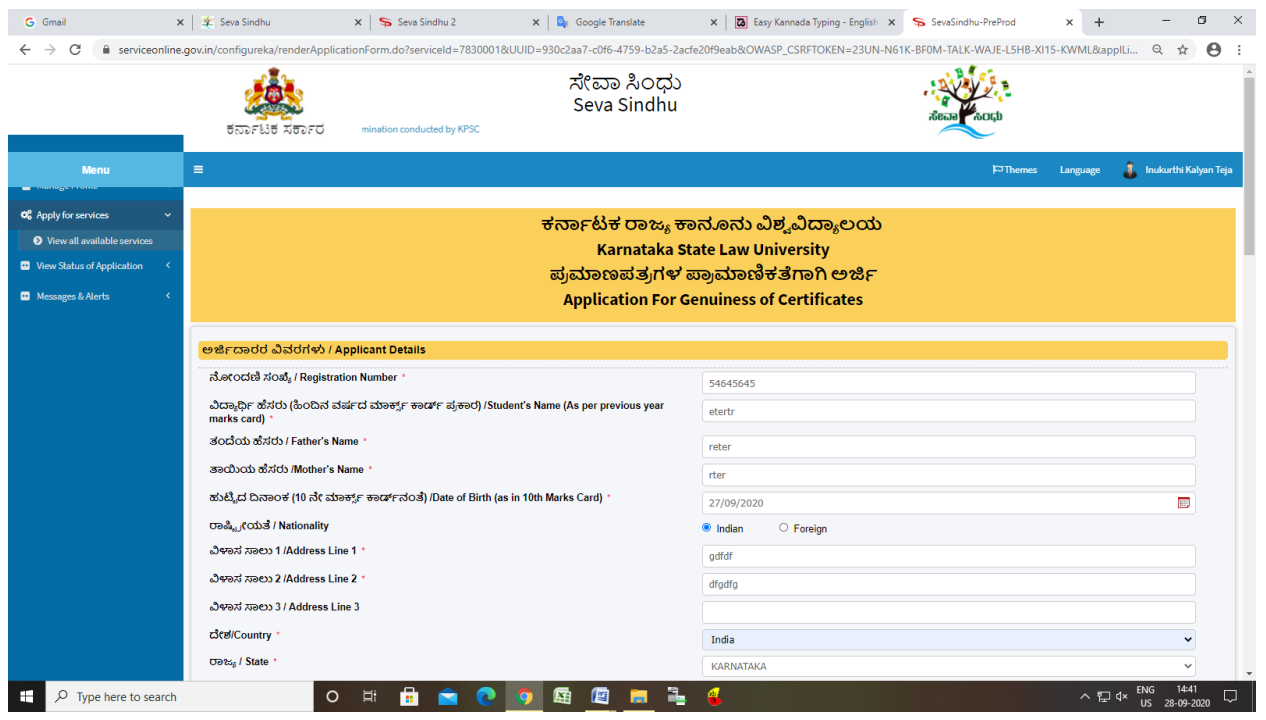

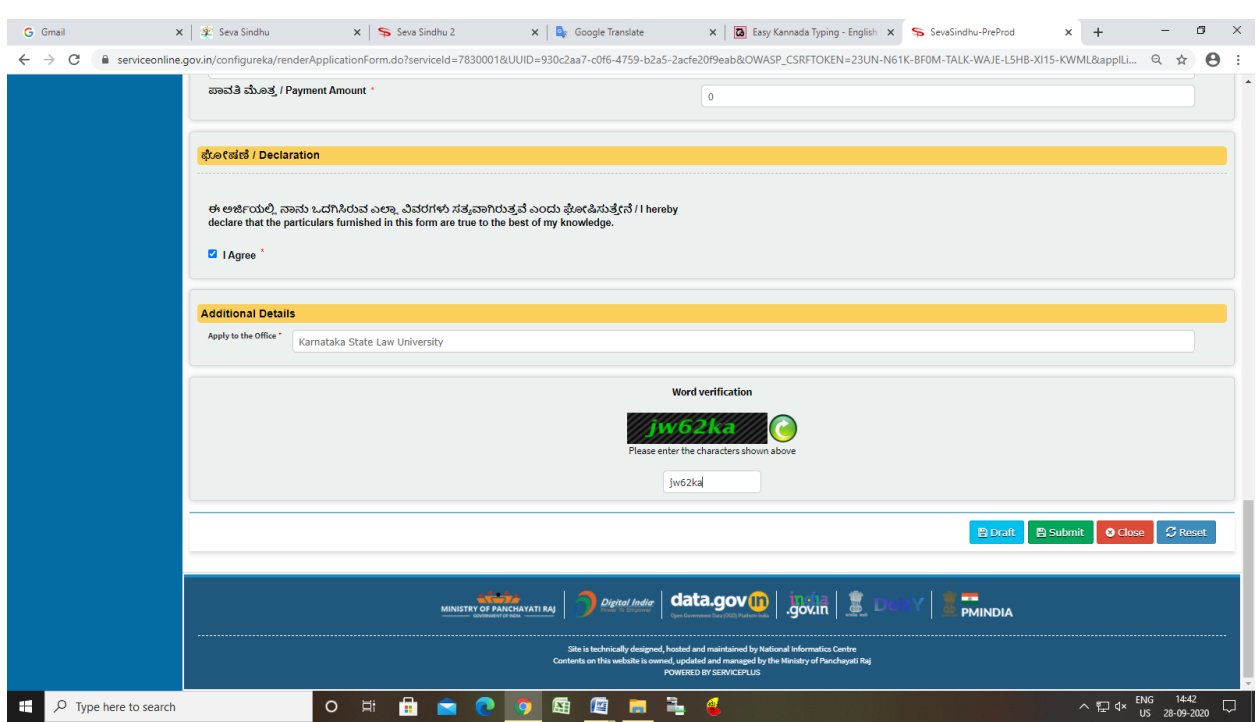

Step 5 : Click on I agree checkbox and fill the Captcha Code as given & Submit

### Step 6: A fully filled form will be generated for user verification

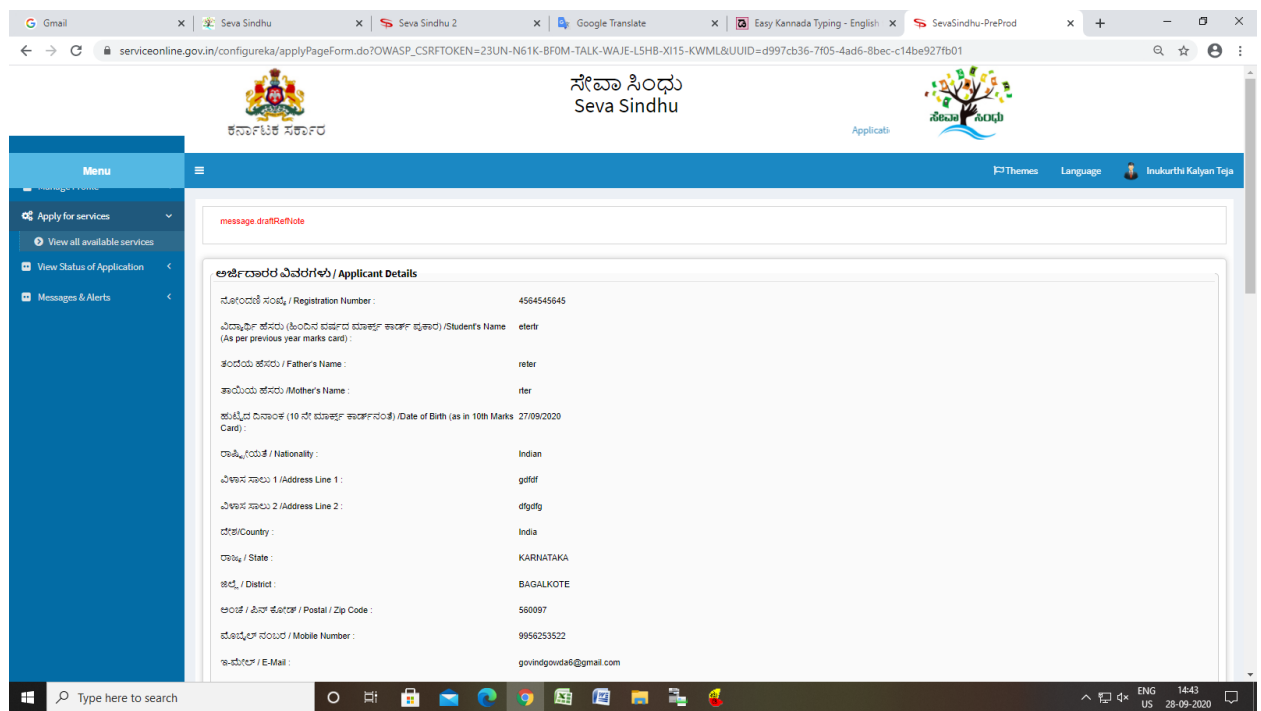

Step 7 : Click on Attach Annexure

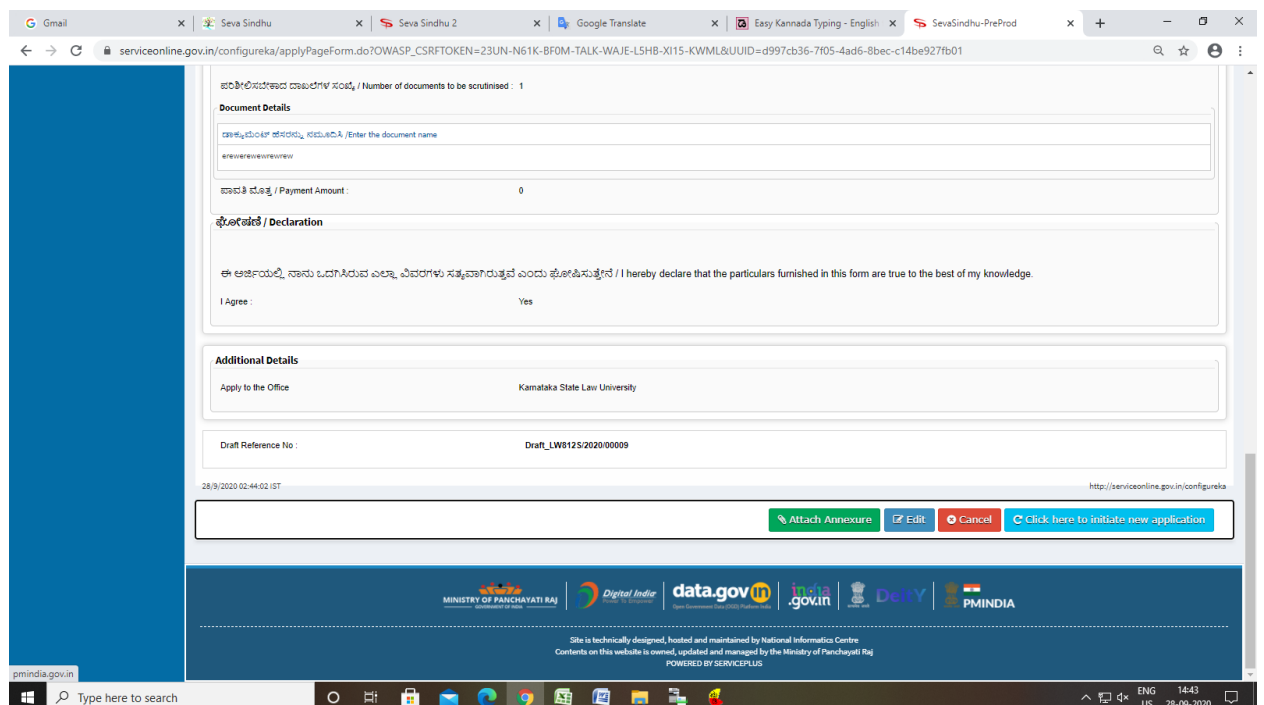

## Step 8: Attach the annexures and save them

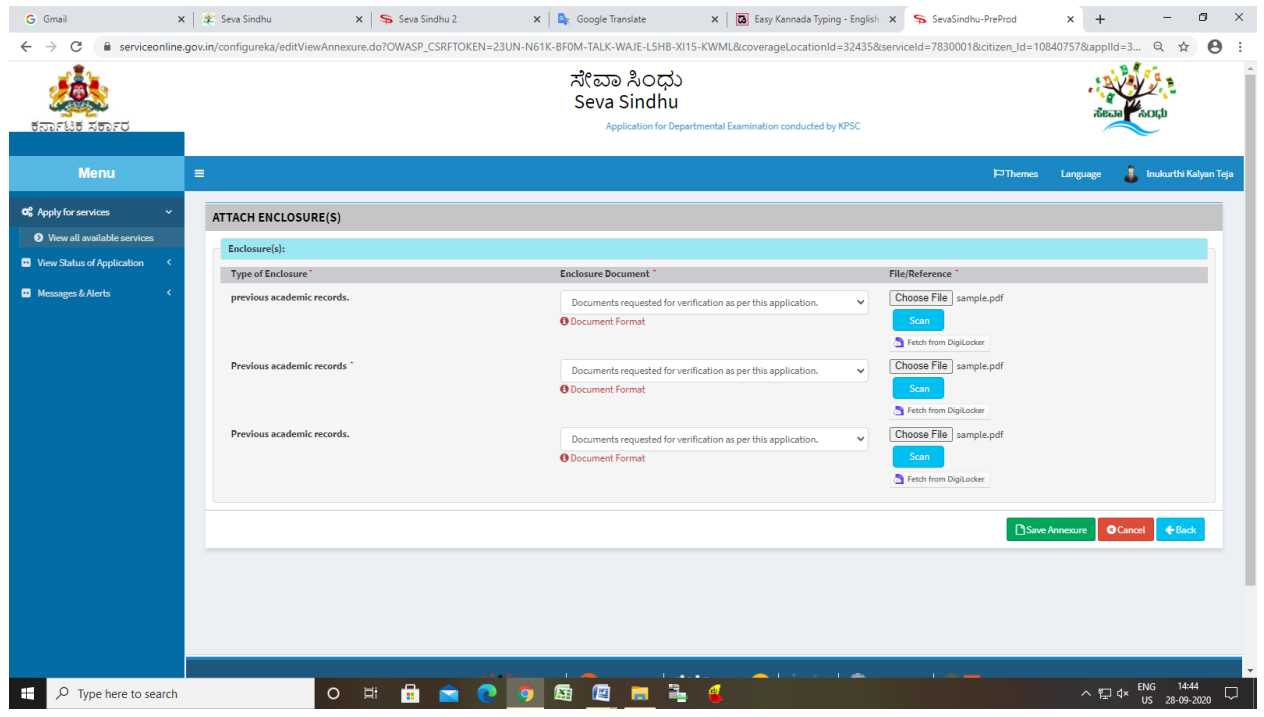

# Step 9: Saved annexures will be displayed

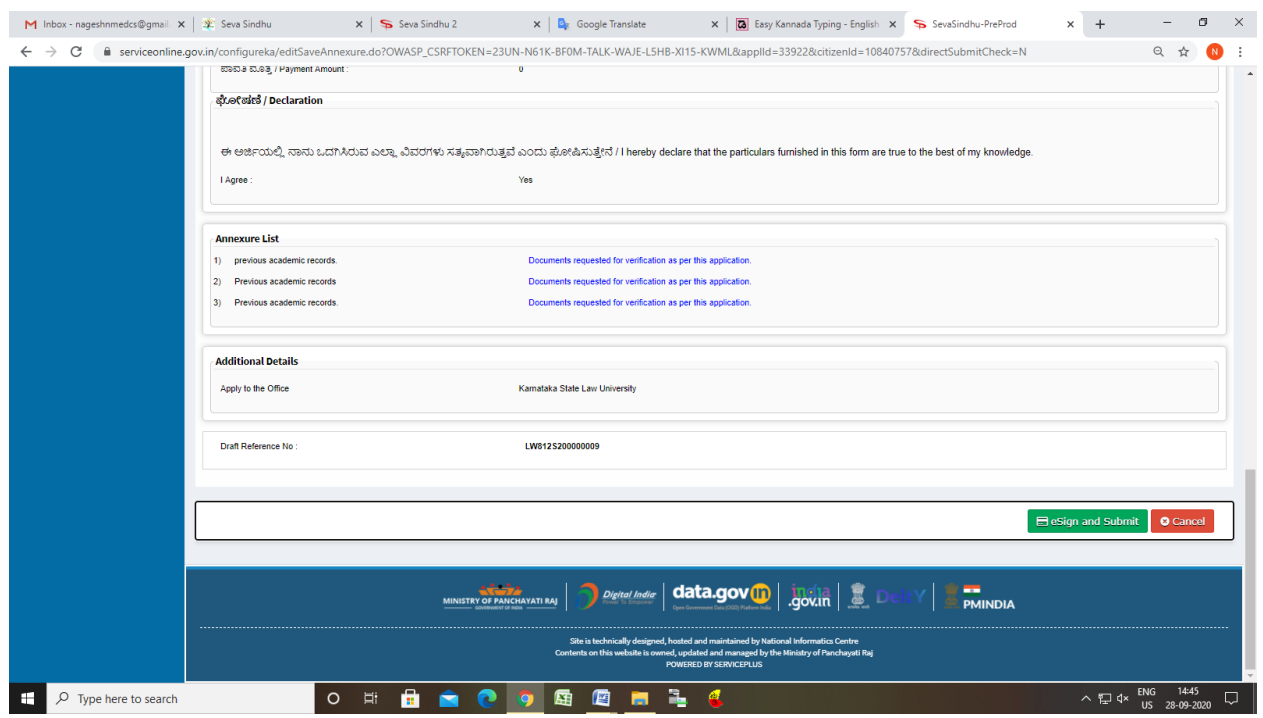

# Step 10 : Click on e-Sign and proceed

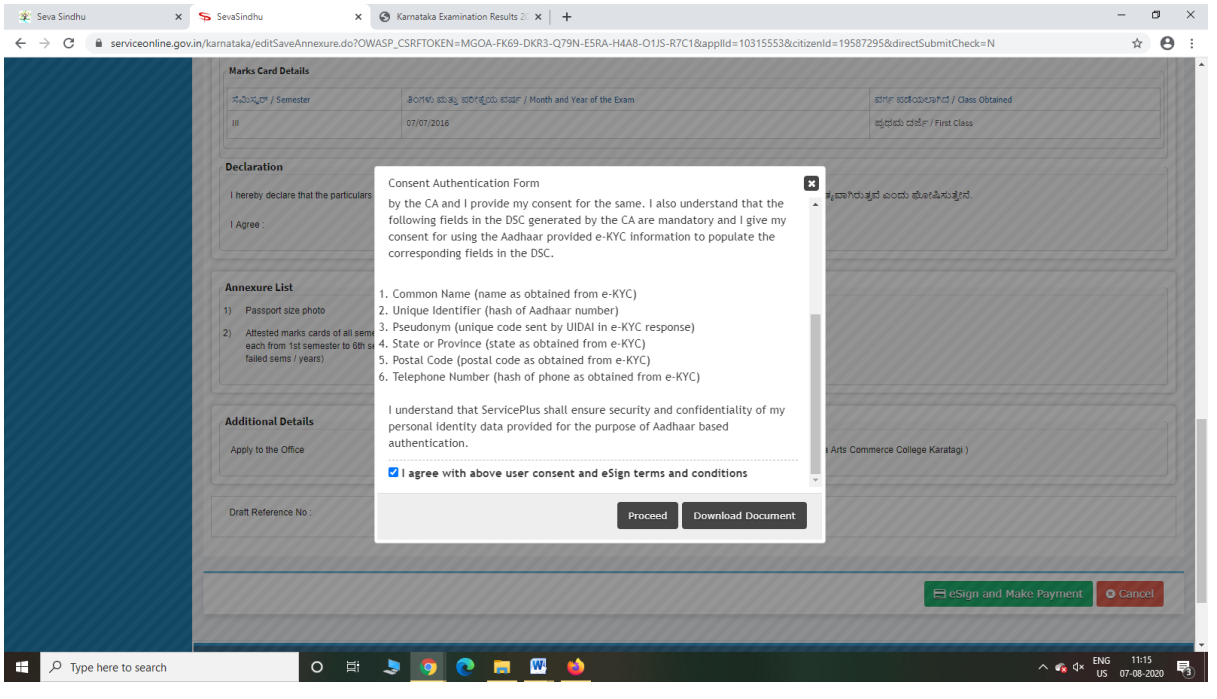

Step 11: eSign page will be displayed. Fill Aadhar number to get OTP and proceed to submit

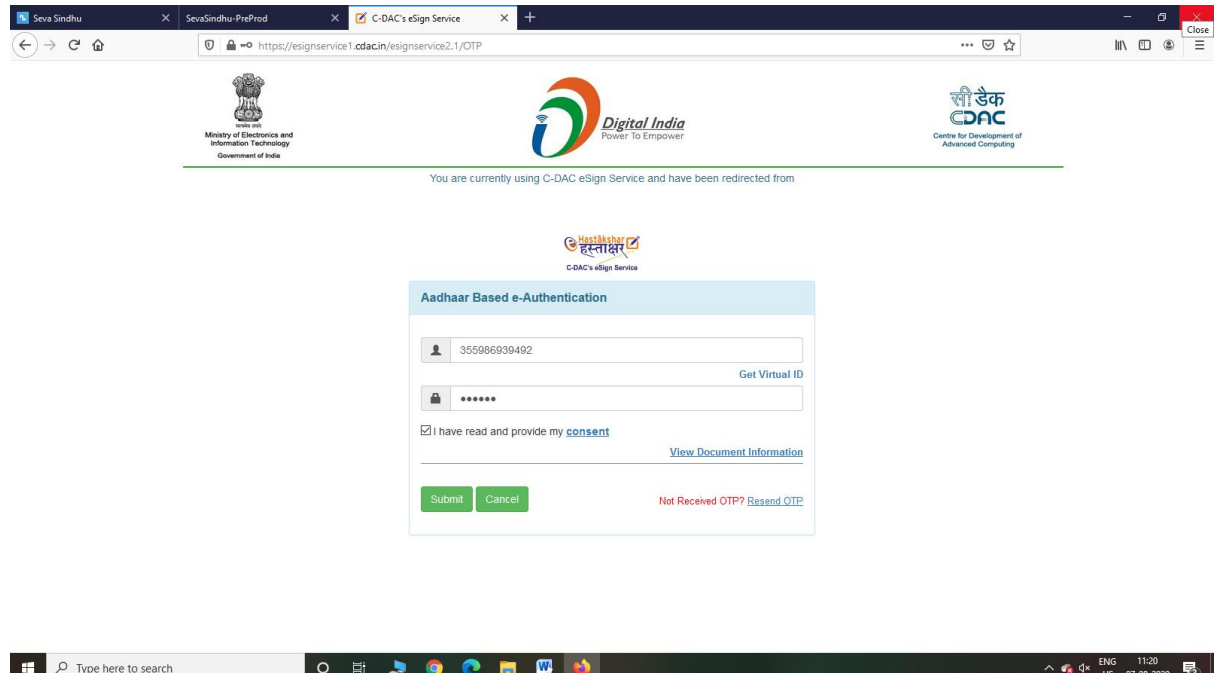

## Step 12: After submit is Successful,Sakala acknowledgement will be generated

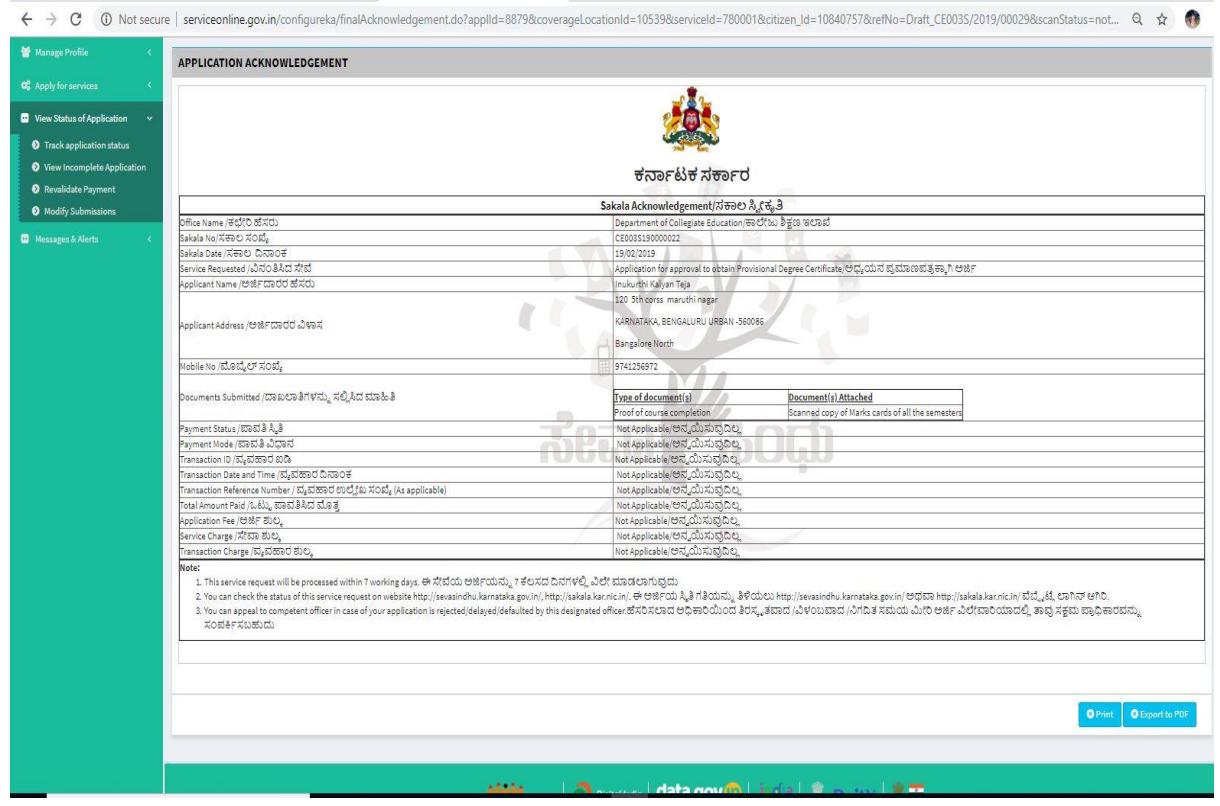